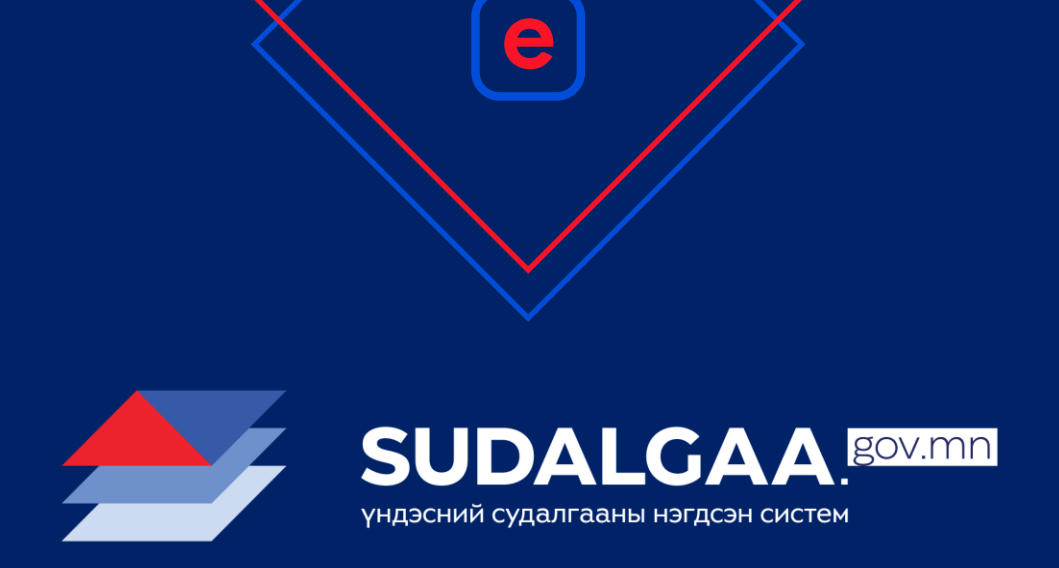

### Үндэсний судалгааний нэгдсэн платформ танилцуулга, судалгаа оруулах заавар

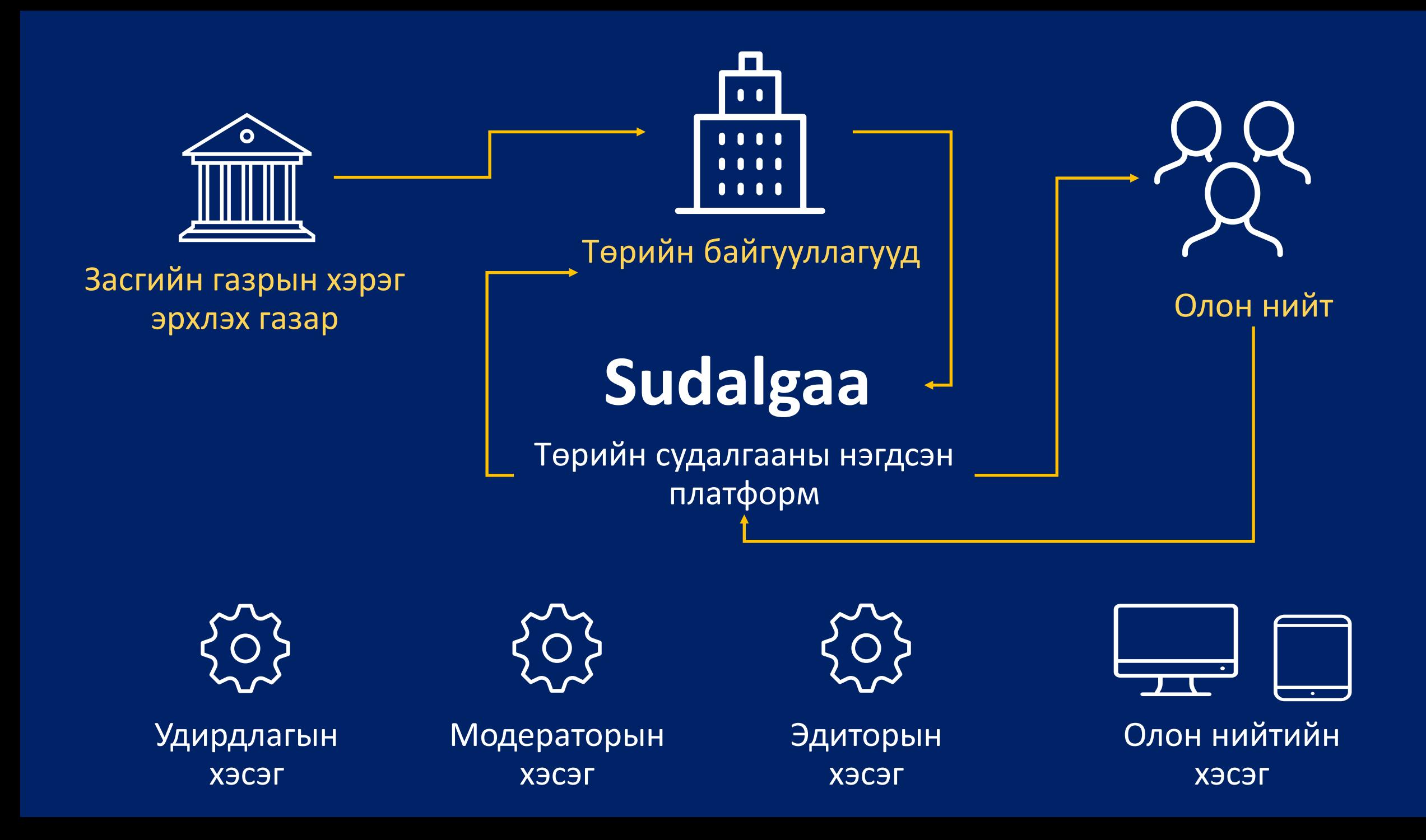

#### **Олон нийтийн хэсэг**

![](_page_2_Figure_1.jpeg)

#### **Олон нийтийн хэсэг**

![](_page_3_Figure_1.jpeg)

![](_page_3_Picture_2.jpeg)

#### **Цуглуулга**

- Хэрэгтэй судалгаа дээрээ зүрх дарж цуглуулна - Цуглуулсан судалгаагаа нэг
- дороос харна

#### **Профайл**

- Зураг
- Өөрийн мэдээлэл
- Нууц үг

#### **РЕСПОНСИВ ЗАГВАР**

#### • **Вэб систем**

- Лаптоп
- Таблет

 $\bullet$  .

 $\bullet$  .

 $\overline{\mathbf{L}}$ 

- Суурин компьютер

![](_page_4_Picture_5.jpeg)

#### СУДАЛГААНЫ ЖАГСААЛТ

![](_page_5_Figure_2.jpeg)

### СУДАЛГААНЫ ФАЙЛ ФАЙ-ФАНИЙТИЙН ХЭСЭГ

![](_page_6_Picture_2.jpeg)

- Үзэх
- Татах
- Цуглуулгандаа нэмэх

 $\mathsf{Ker}\mathsf{N}$  $\frac{1}{2}$ татах

### СУДАЛГАА ХУВААЛЦАХ ОЛОН НИЙТИЙН ХЭСЭГ

![](_page_7_Picture_2.jpeg)

- Эмбэд холбоос
- URL хаяг
- Facebook
- Twitter
- Google+

![](_page_7_Picture_8.jpeg)

### СУДАЛГААНЫ ЗӨРЧИЛ

![](_page_8_Picture_7.jpeg)

### **БАЙГУУЛЛАГЫН ЖАГСААЛТ**

![](_page_9_Picture_7.jpeg)

#### ОЛОН НИЙТИЙН ХЭСЭГ

### БАЙГУУЛЛАГЫН СУДАЛГАА

![](_page_10_Picture_7.jpeg)

### **ХЭРЭГЛЭГЧИЙН ПРОФАЙЛ •** ОЛОН НИЙТИЙН ХЭСЭГ

![](_page_11_Picture_9.jpeg)

### **ЦУГЛУУЛГА**

![](_page_12_Picture_7.jpeg)

![](_page_13_Picture_0.jpeg)

# Судалгаа оруулах заавар

### [https://sudalgaa.gov.mn](https://sudalgaa.gov.mn/) хаягаар орно

![](_page_14_Picture_1.jpeg)

### Нэвтрэх цэс дээр дарна

![](_page_15_Figure_1.jpeg)

## Бүртгүүлнэ

- 1. Хэрэглэгчийн нэр, цахим шуудан, нууц үгийг харгалзах талбарууд дээр бичнэ
- 2. Зураг дээр харагдах 4 оронтой тоог бичнэ
- 3. Бүртгүүлэх товч дээр дарна
- 4. Админ танд модератор эрх өгнө.

![](_page_16_Picture_5.jpeg)

![](_page_17_Picture_0.jpeg)

### Нэвтэрч орно

- 1. цахим шуудан, нууц үгийг харгалзах талбарууд дээр бичнэ
- 2. Зураг дээр харагдах 4 оронтой тоог бичнэ
- 3. Нэвтрэх товч дээр дарна

![](_page_18_Picture_51.jpeg)

![](_page_18_Picture_52.jpeg)

Үндэсний судалгааны нэгдсэн платформ

 $9<sup>°</sup>$ 

## Хэрэглэгчийн цэс дээр дарна

![](_page_19_Figure_1.jpeg)

### Профайл засах цэс дээр дарна

![](_page_20_Figure_1.jpeg)

### Үүсгэх товч дээр дарна

![](_page_21_Picture_4.jpeg)

## Судалгаа бүртгэнэ

- Судалгааны нэр Судалгааны нэрийг заавал бичнэ
- Судалгааны салбар Судалгааны тохирох салбарыг заавал сонгоно
- Судалгааны тайлбар Судалгааны хураангүй, тайлбарыг заавал бичнэ
- Судалгааны файл Эх файлыг PDF форматаар заавал оруулна
- Судалгааны арга зүй Судалгаа хийхэл ашигласан арга зүйг бичнэ
- Түлхүүр үг Судалгааны түлхүүр үгсийг таслалаар тусгаарлаж заавал бичнэ

![](_page_22_Picture_78.jpeg)

## Судалгаа бүртгэнэ

- Судалгаа хийгдсэн он Судалгааг хийж дууссан огноог заавал бичнэ
- Санхүүжилтийн хэмжээ Судалгааны санхүүжилтийг бичнэ
- Санхүүжилтийн эх үүсвэр Санхүүжилтийн эх үүсвэрийг заавал сонгоно
- Гүйцэтгэгч байгууллага Судалгаа хийсэн байгууллагын нэрийг заавал бичнэ
- Судалгааны баг Судалгааны багийн бүрэлдэхүүнийг бичнэ
- Хамтрагч байгууллага Хамтарч захиалсан байгууллагаа сонгоно

![](_page_23_Picture_72.jpeg)

#### **СУДАЛГАА НИЙТЛЭГДЭХ ТӨЛӨВ**

![](_page_24_Figure_1.jpeg)

![](_page_25_Picture_0.jpeg)

![](_page_25_Picture_3.jpeg)

### Судалгаа засах

![](_page_26_Picture_4.jpeg)

#### УДИРДЛАГЫН ХЭСЭГ

### ЗӨРЧИЛТЭЙ СУДАЛГАА

![](_page_27_Picture_12.jpeg)

Төрийн байгууллагын судалгааны ажлын нэгдсэн систем

# **Анхаарал тавьсанд баярлалаа!**

**Sudalgaa.gov.mn**-д тавтай морилно уу